# 医用原子力技術研究振興財団

# 出力線量測定におけるデータ記入シートの 記入に関する数値取得のための治療計画装置の 操作手順書

# VARIAN - Eclipse

## 目 次

【手順 1】仮想ファントムの作成 … 2 【手順 2】新規計画の作成 … 6 【手順 3】フィールドの設定 … 13 【手順 4】線量計算 … 16 【手順 5】MUの確認 … 17 【手順 6】レポートの作成 … 18 【手順 7】Eclipse 登録データから

DMU の算出と画面の印刷 … 19

※本手順書は、当財団が行う出力線量測定の実施に関してのみ㈱バリアンメディカル システムズのご協力のもと作成しております。治療計画装置のその他の操作および装 置本体に関するお問い合わせは、㈱バリアンメディカルシステムズのご担当者へご連 絡いただきますようお願いいたします。

## Eclipse 操作手順書

#### 【手順 1】仮想ファントムの作成

MU 計算を行うためのファントムを作成します。まずはファントム用の患者データの 作成を行います。

| <b>Stucklings Executive Constitution</b> | m.                                 |                           |                                                                                                    | $P($ quacas) $+$ 62                            |
|------------------------------------------|------------------------------------|---------------------------|----------------------------------------------------------------------------------------------------|------------------------------------------------|
| My Home                                  |                                    |                           |                                                                                                    | Presentive Others @ Personalize                |
| <b>Favorites</b>                         |                                    | $\frac{1}{2}$<br>Schedule |                                                                                                    | Plydent T. New York: Diff View, Remove View  0 |
| $\Box$<br>External Beam Planning         | $\Box$<br>a<br>Model Configuration | Beam Configuration        | The base of the box 100 best contract of the base of the contract of the contract of the contract of the contract of the contract of the contract of the contract of the contract of the contract of the contract of the contr |                                                |
| п<br>Contouring                          | Conc Planning<br>г                 | Sount Segmentation        | Wednesday around 2014<br>×<br>Information Constant                                                                                                    | $\mathbb{R}^n$                                 |
| Ξ<br><b>Irnage Registration</b>          | Brachytherapy Planning<br>ш<br>o   | Summary                   | $2^{\frac{an}{2}}$                                                                                                    |                                                |
|                                          |                                    |                           |                                                                                                    |                                                |
|                                          |                                    |                           | $3^{u}$                                                                                                    |                                                |
|                                          |                                    |                           | $\frac{1}{2}$                                                                                                    |                                                |
|                                          |                                    |                           | $4 -$                                                                                                    |                                                |
|                                          |                                    |                           |                                                                                                    |                                                |
|                                          |                                    |                           | $5^{10}$                                                                                                    |                                                |
|                                          |                                    |                           |                                                                                                    |                                                |
|                                          |                                    |                           | $6 -$                                                                                                    |                                                |
|                                          |                                    |                           |                                                                                                    |                                                |
|                                          |                                    |                           |                                                                                                    |                                                |
|                                          |                                    |                           | $7^{w}$                                                                                                    |                                                |
| $L$ ausdy                                |                                    |                           |                                                                                                    |                                                |
|                                          |                                    |                           |                                                                                                    |                                                |

Eclipse を起動し、Home 画面を表示します。

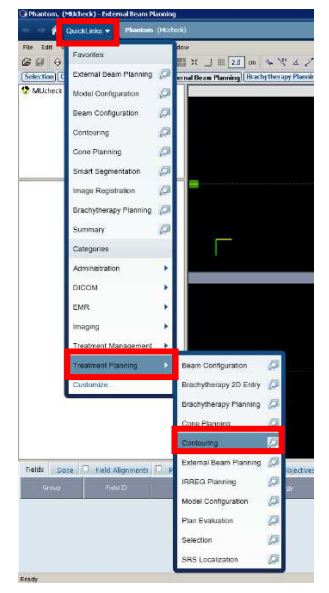

QuickLinks から Contouring を選択します。 Contouring ウィンドウが起動します。

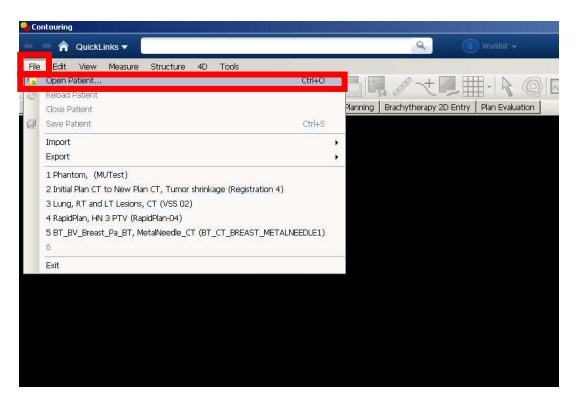

メニューリストから File > Open Patient を選択すると Patient Explorer メニューが起

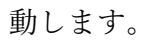

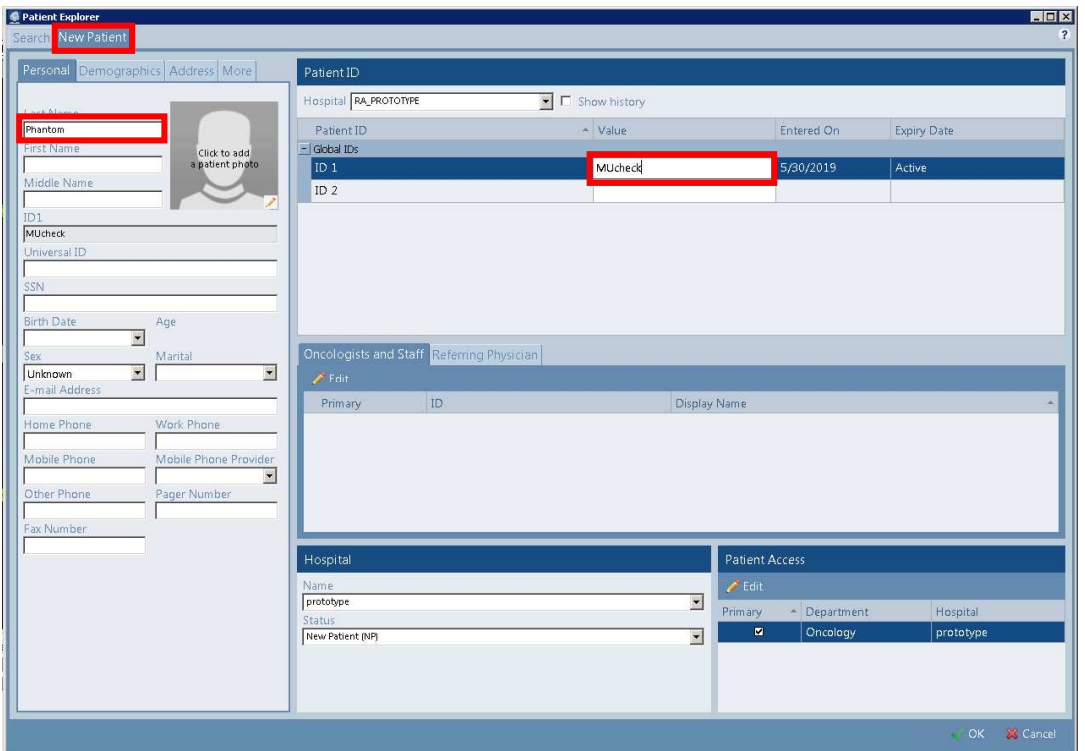

画面上部 New Patient を押します。

Patient 名、Patient ID を入力します。

OK を押しウィンドウを閉じます。患者選択ウィンドウに作成した患者名が表示され ます。

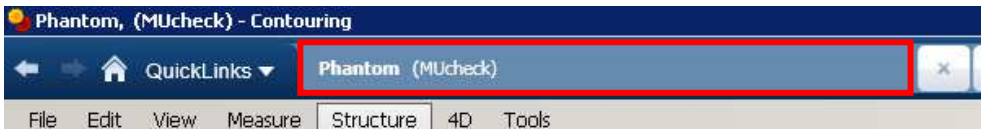

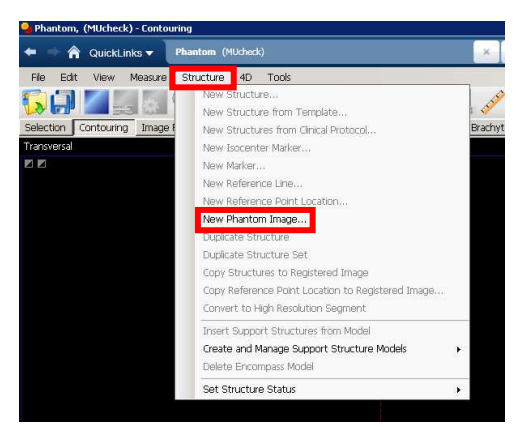

上部メニューの Structure から New Phantom Image…を選択します。

選択後 New Phantom Imager window が起動します。

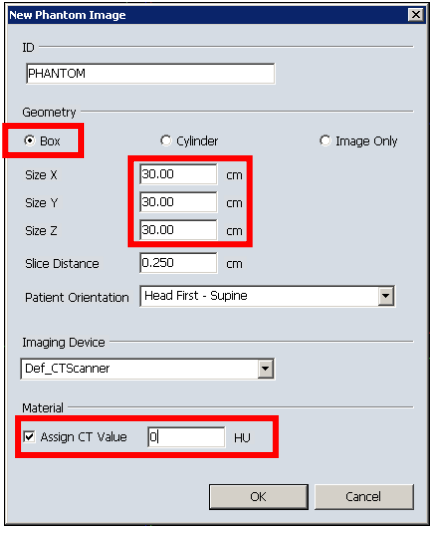

Geometry から Box を選び、Size X、Y、Z に 30[cm]を入力します。

Assign CT value のチェックと 0HU を確認し、OK を押します。

New Phantom Image のウィンドウが閉じられ、30cm の立方体のファントムが作成さ れます。

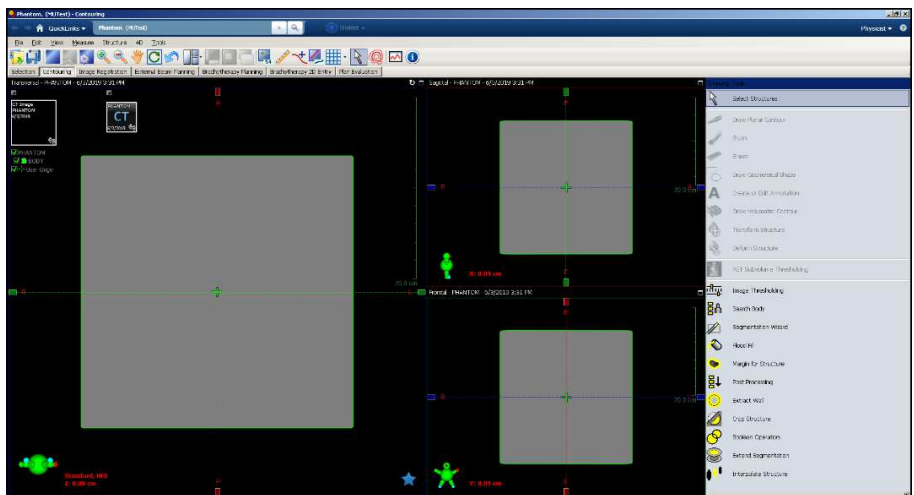

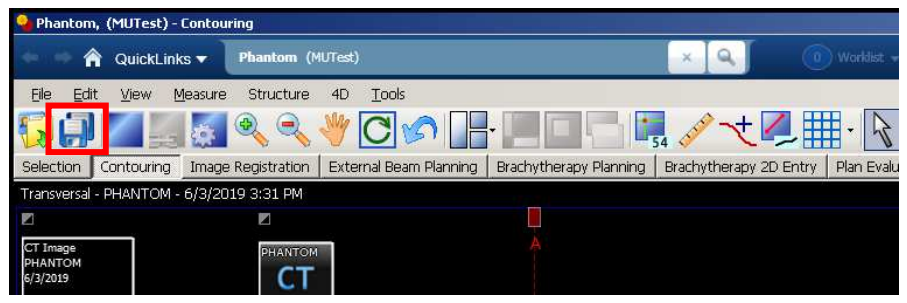

フロッピーのアイコンを押して保存を行います。

# 【手順 2】新規計画の作成

SSD90cm, SCD100cm の測定条件と計算条件を合わせるように設定を行います。

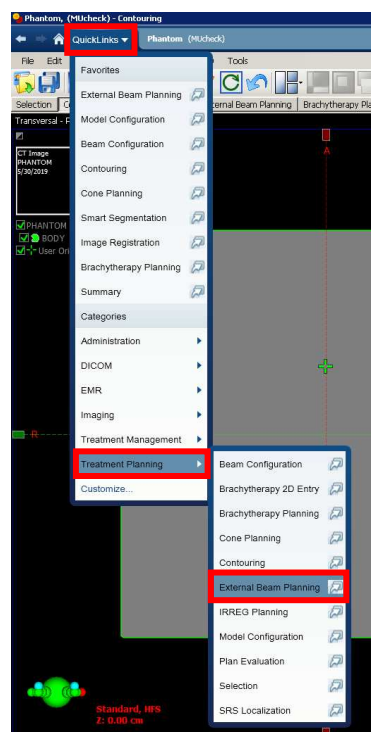

QuickLinks から External Beam Planning を選択します。

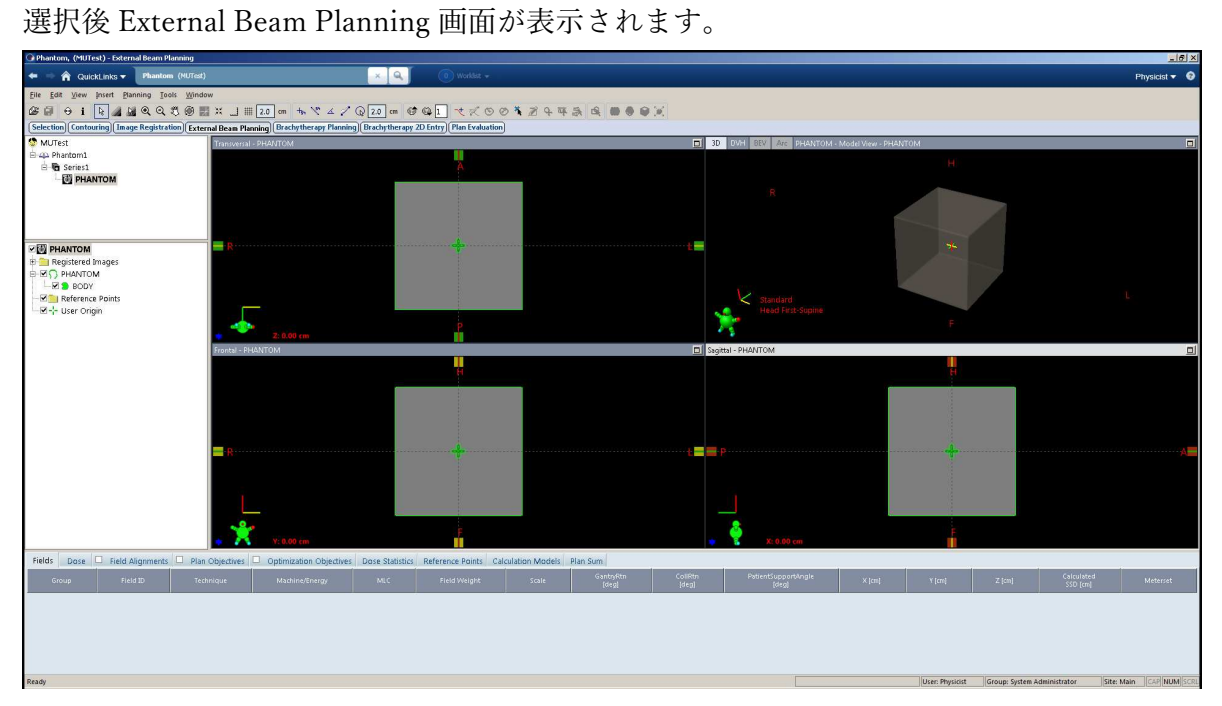

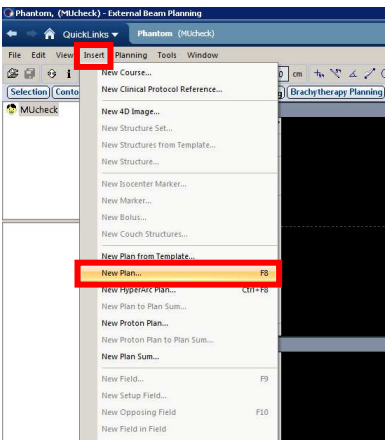

画面上部の Insert メニューから New Plan を選択します。

選択後 Select Course 画面が開きます。

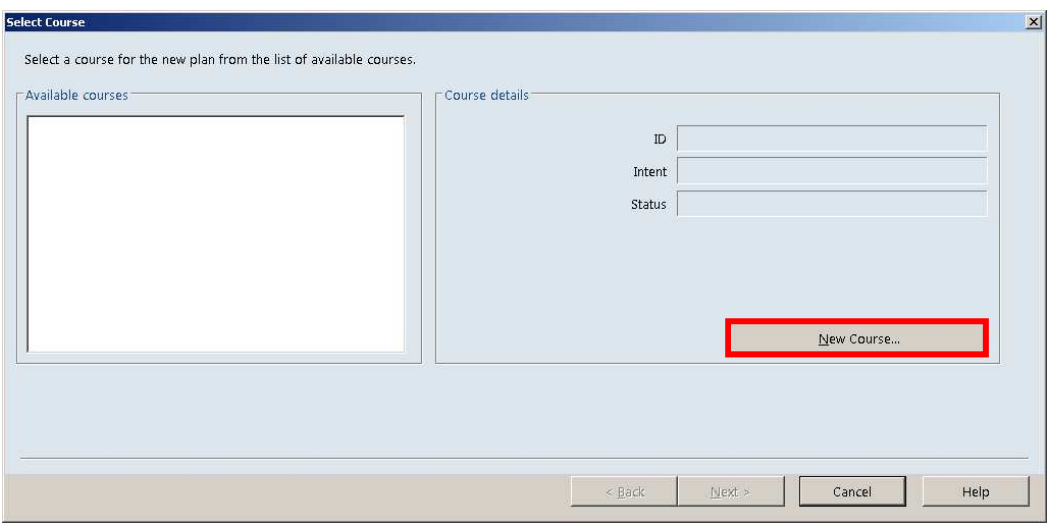

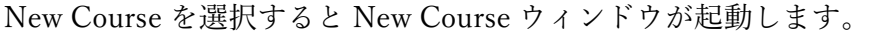

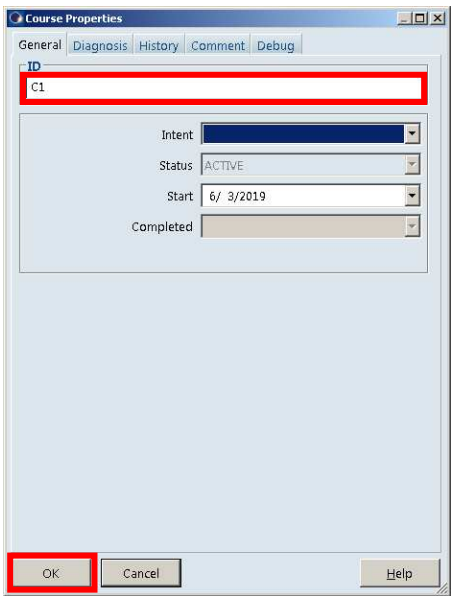

コース名を入力し OK を押すと Course Properties ウィンドウは閉じます。

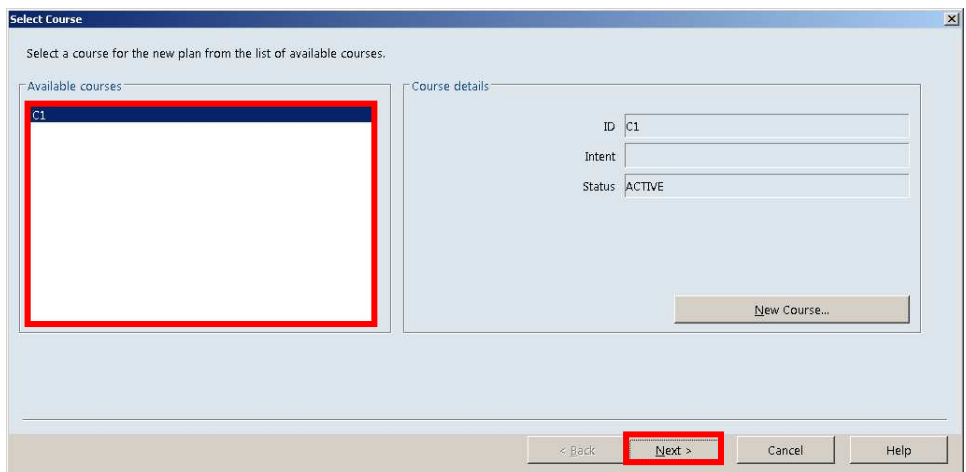

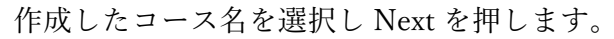

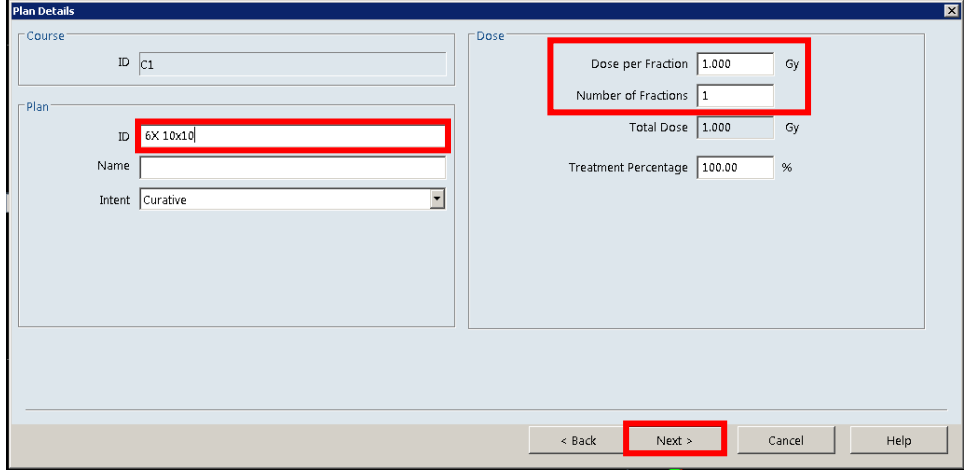

プラン名と処方を入力します。処方を 1Gy, 1 フラクションに設定します。(ご施設様 の設定によっては cGy 表示の場合がありますのでご注意ください)

入力後 Next を押します。

Select Target Volume ウィンドウが表示されます。

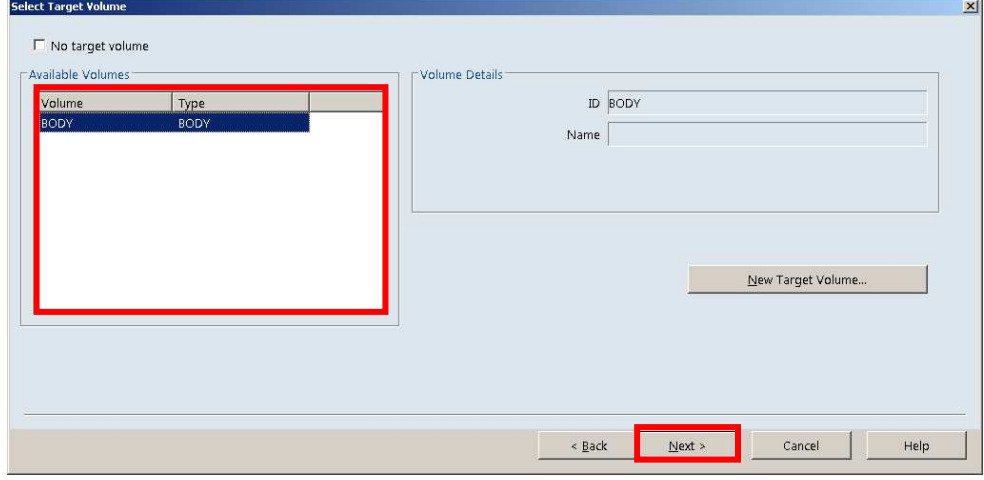

ターゲットボリュームを選択します。Body を選択し、Next を押します。

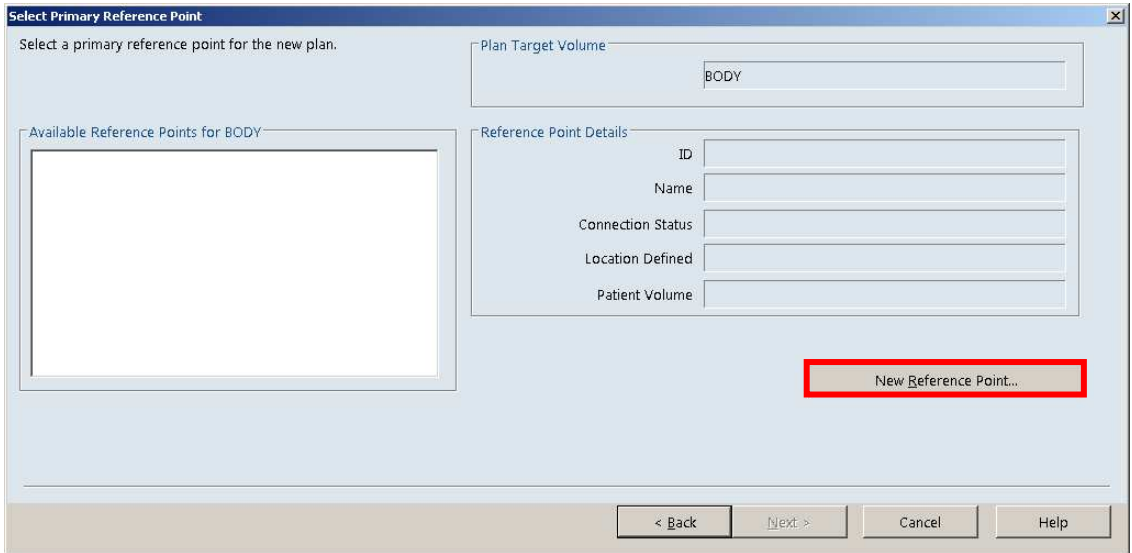

#### 続いて Select Primary Reference Point ウィンドウが表示されます。

New Reference Point…を押して Reference Point を作成します。

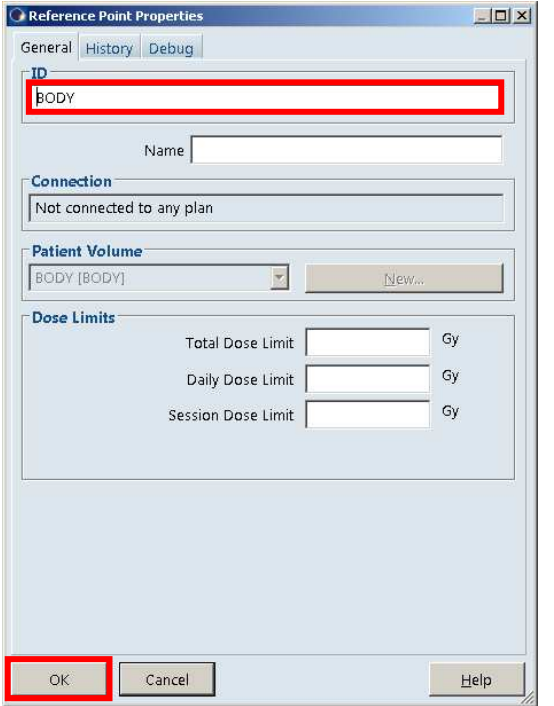

ID に名前を入力します。(Default 値でも構いません) 入力後 OK を押してこのウィンドウを閉じます。

作成した Reference Point が Available Reference Points のリストに表示されます。

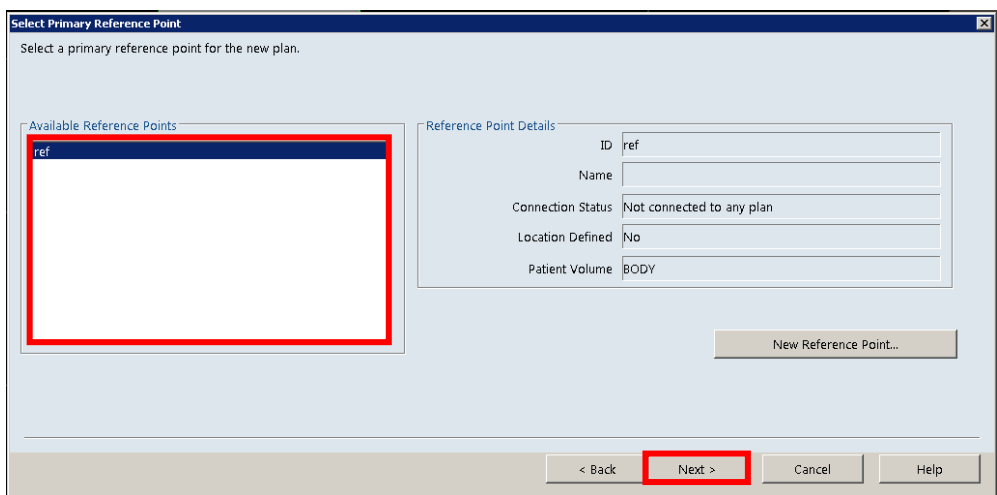

リストから作成した Reference Point を選択します。

選択後 Next を押すと Select Treatment Machine ウィンドウが開きます。

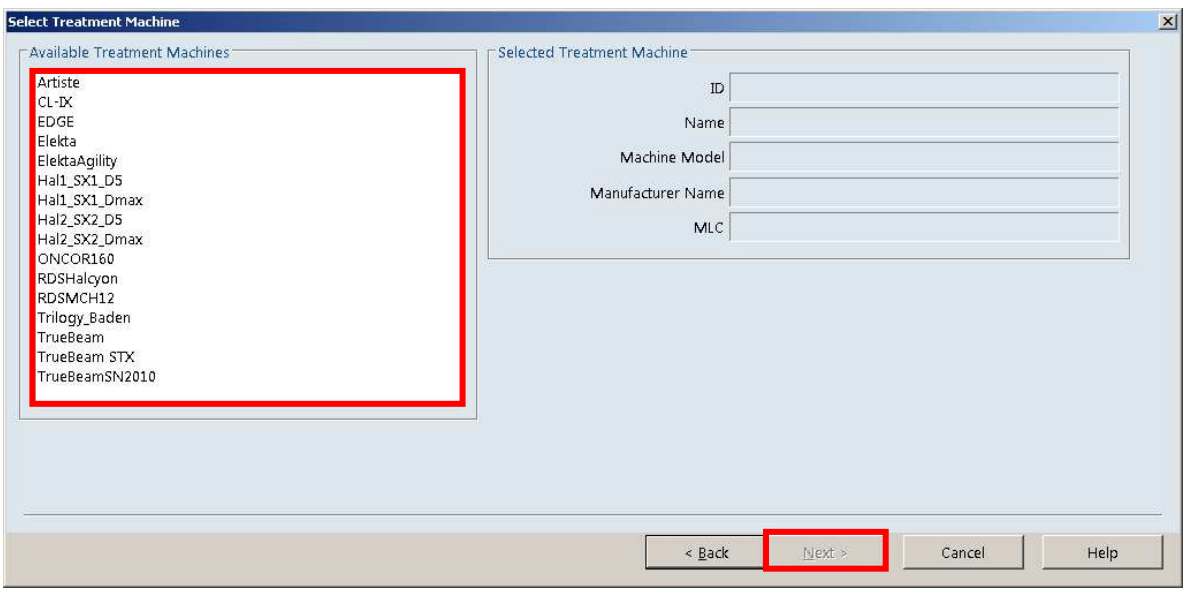

使用する治療器を選択します。(表示例は多くのマシンが登録されておりますがご施設 により表示されている数は異なります)

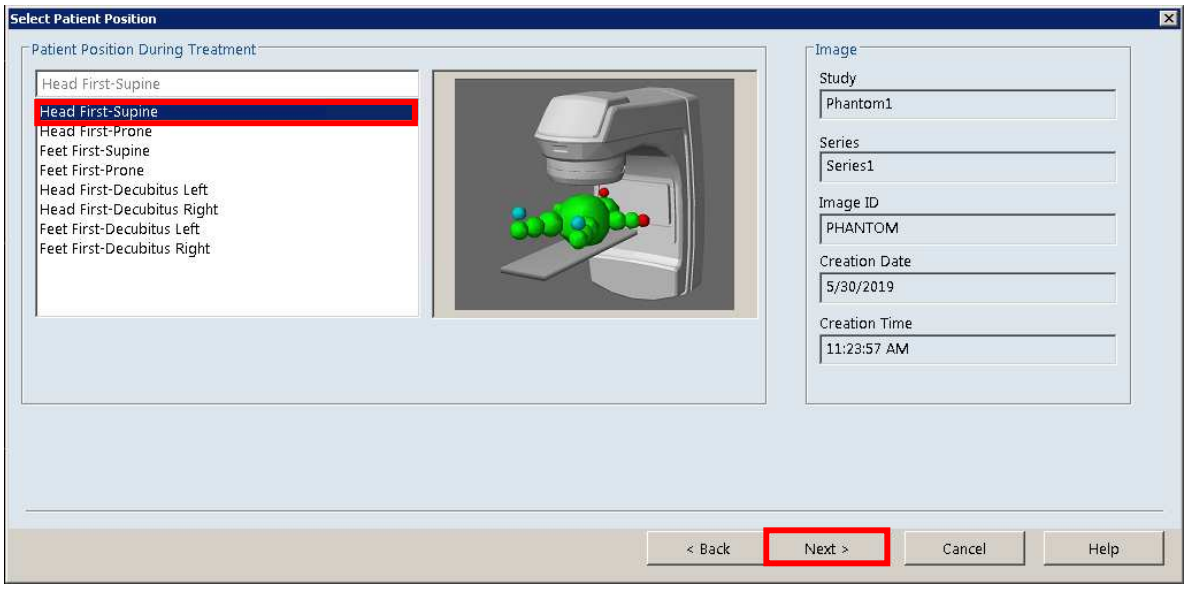

ファントムの向き(Head First Supine)を選択します。

Next を押すと Field Properties が起動します。

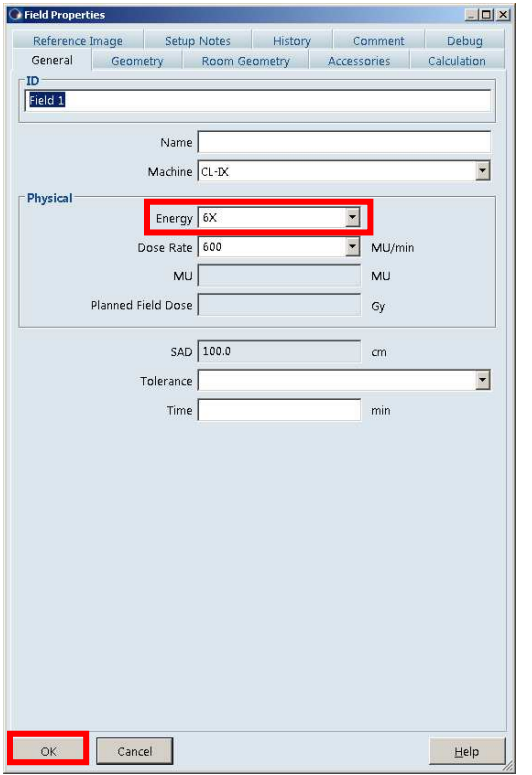

Field ID にフィールド名(Default 値のままでも構いません) を入力し、Energy で検証 する X 線エネルギーを選択します。

選択後 OK を押し、このウィンドウを閉じます。

Field Properties を閉じるとファントムにガントリ 0 度から 10x10cm の一門照射の設 定が入ります。しかし Isocenter がファントム中心になっているため変更が必要です。

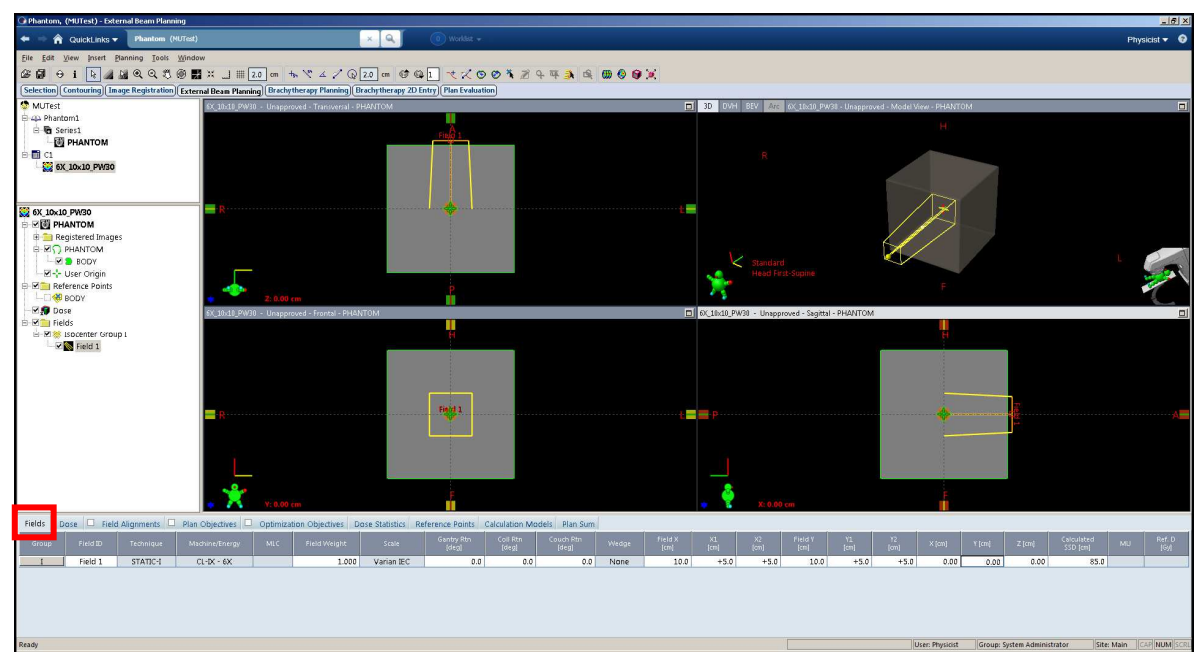

画面下部の Field タブ内にある X、Y、Z よりアイソセンター位置の指定が出来ます。

| <b>CITY</b>     |            |             |        |         |          |                        |    |              |
|-----------------|------------|-------------|--------|---------|----------|------------------------|----|--------------|
|                 |            |             |        |         |          |                        |    |              |
| Field Y<br>[cm] | Y1<br>[cm] | V2'<br>[cm] | X [cm] | Y [cm]  | $Z$ [cm] | Calculated<br>SSD [cm] | MU | Ref.<br>[Gy] |
| 10.0            | $+5.0$     | $+5.0$      | 0.00   | $-5.00$ | 0.00     | 90.0                   |    |              |
|                 |            |             |        |         |          |                        |    |              |

Y(cm) = -5.00cm と入力すると SSD90cm, Depth 10cm に設定が出来ます。

#### 【手順 3】フィールドの設定

この手順では照射野サイズやウェッジの設定を行います。

1. 照射野サイズの変更

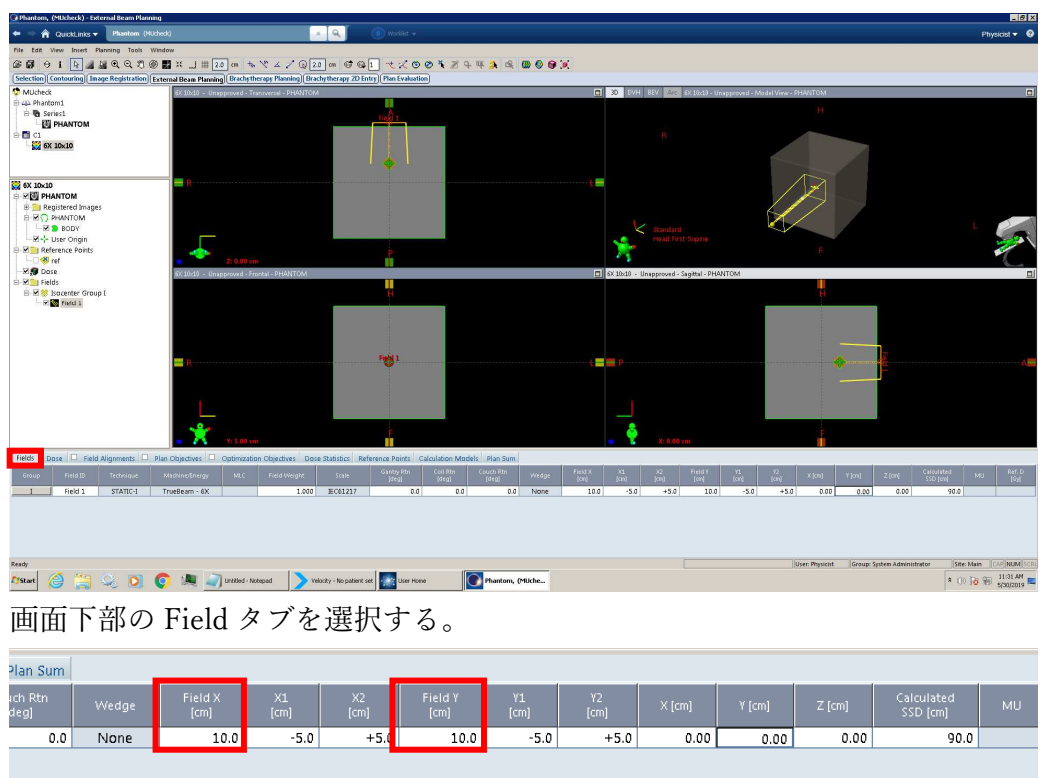

Field X[cm]と Field Y[cm]に照射野サイズを入力する。

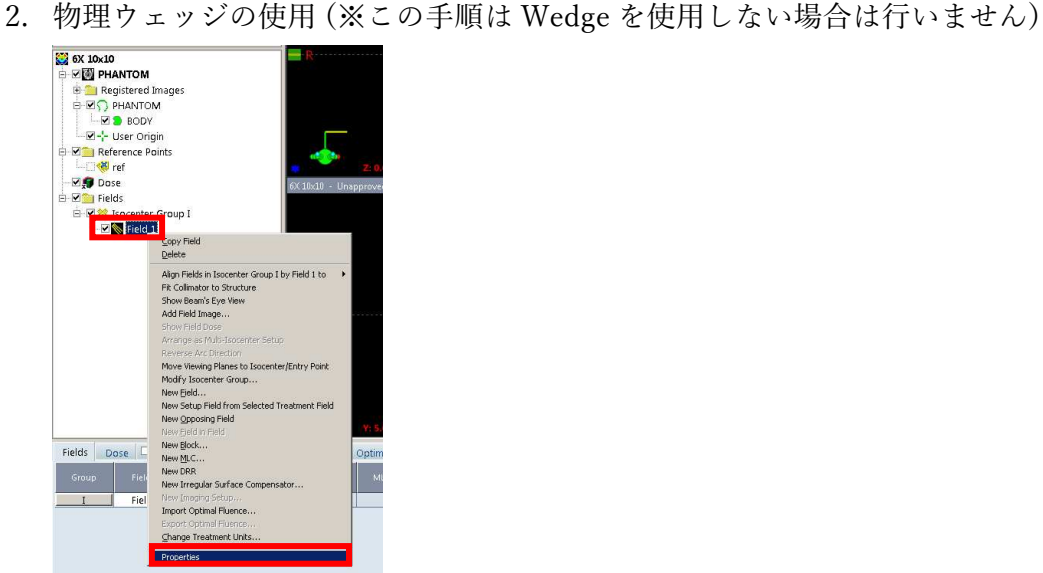

画面左側のウィンドウ内にある Field 名の上で右クリックをする。 表示されたメニュー内の Properties を選択する

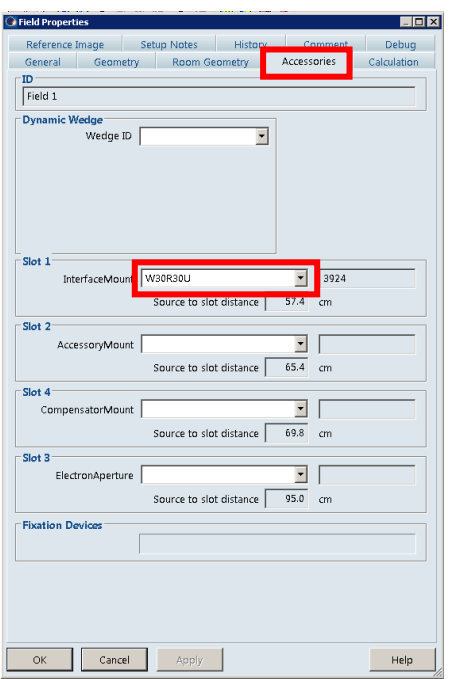

Accessories タブにある Slot1 のドロップダウンから Wedge 角度を選択しま す。

Wedge ID 例は以下の通りです。(ウェッジ Right 方向の ID です)

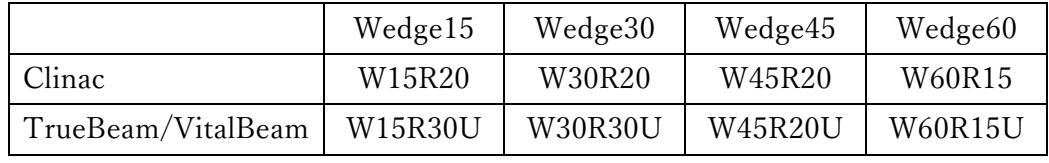

選択後、OK を押すと Field Properties ウィンドウは閉じられます。

3. Enhanced Dynamic Wedge の使用

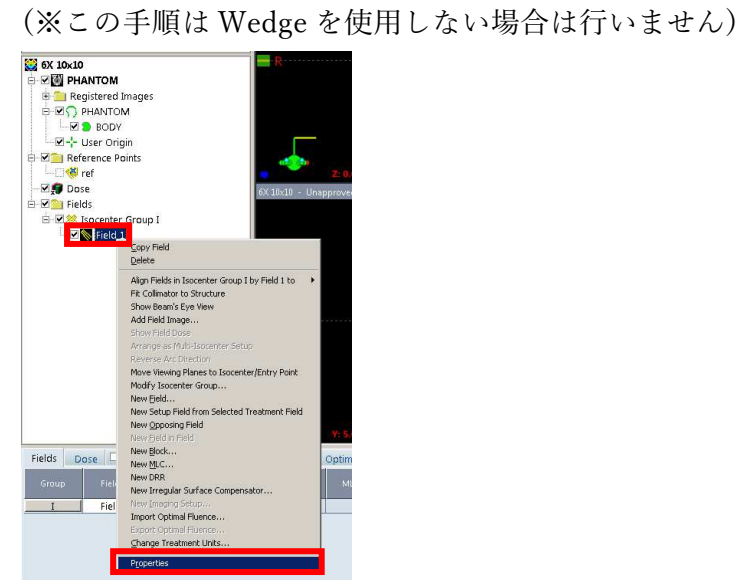

画面左側のウィンドウ内にある Field 名の上で右クリックをする。 表示されたメニュー内の Properties を選択する

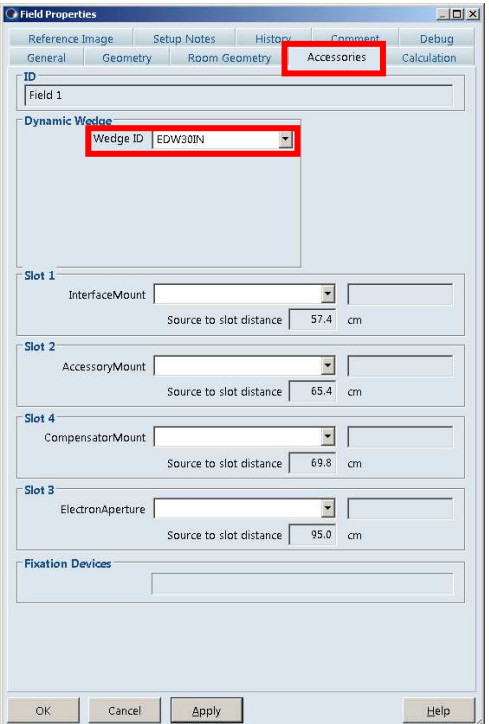

Accessories タブを選択し、Dynamic Wedge のドロップダウンから使用する Dynamic Wedge の角度を選択します。

選択後画面左下の OK を押すと Field Properties ウィンドウが閉じます。

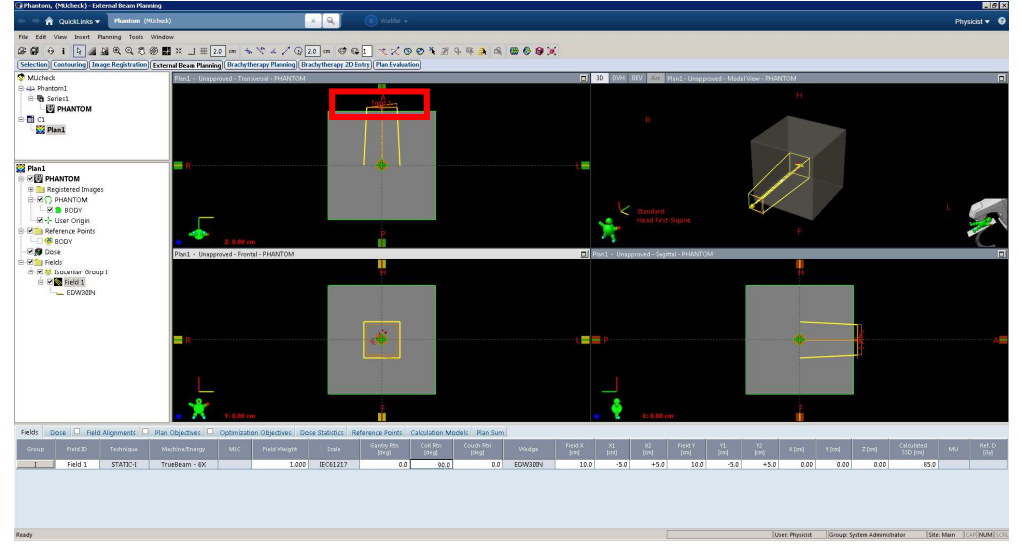

Field にウェッジを示す三角形が追加されます。 (上図はコリメータ角度を 90 度、EDW30IN を使用した場合)

## 【手順 4】線量計算

線量計算とアイソセンター位置で 1Gy 処方にする設定を行います。

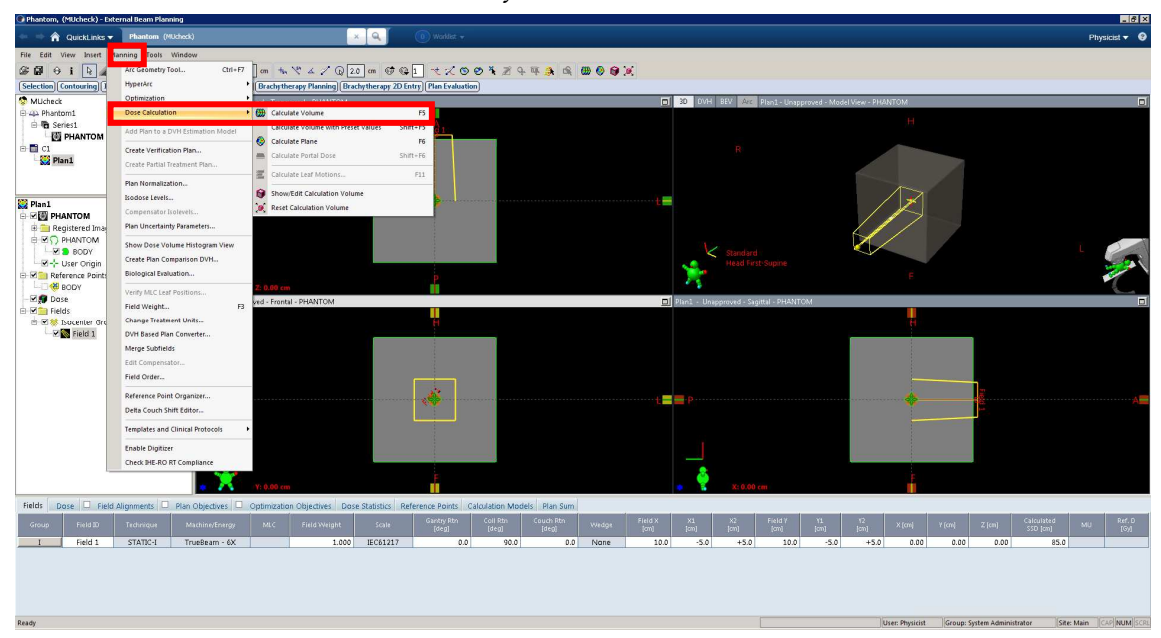

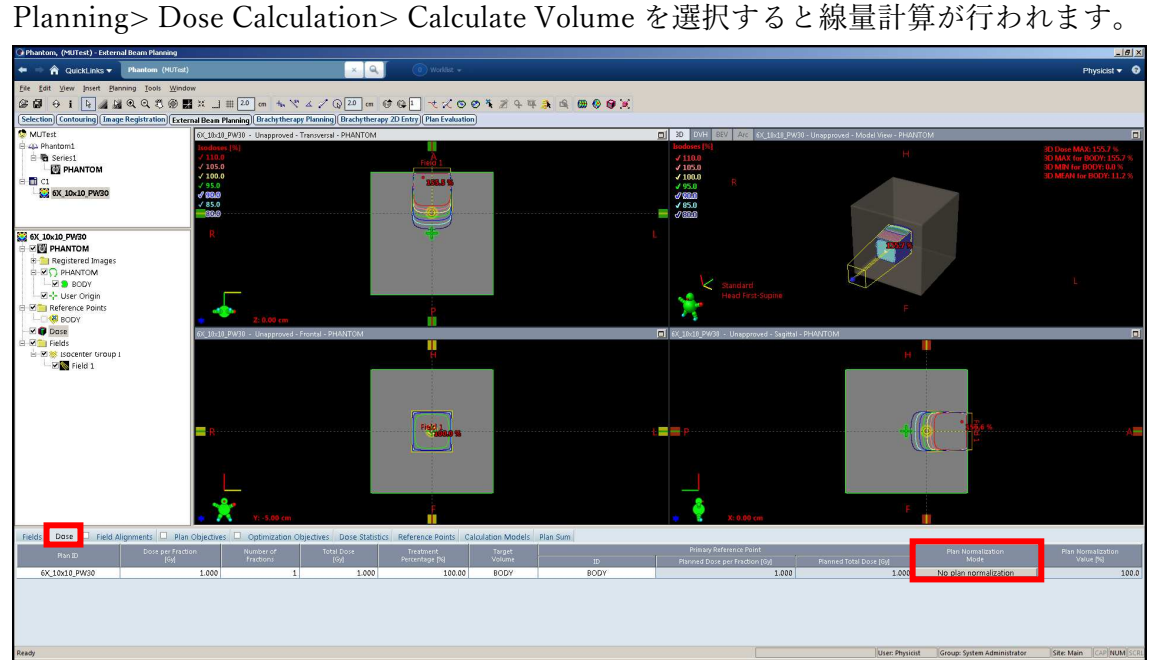

計算後 Isocenter 処方に設定を行います。

画面下部の Dose タブを選択し Plan Normalization Mode を押します。

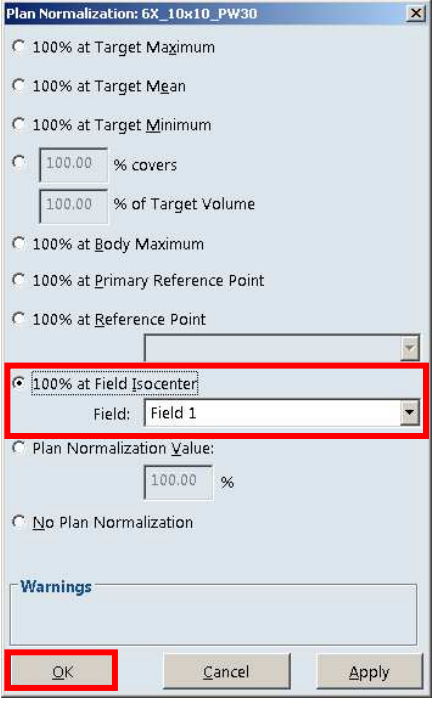

100% at Field Isocenter を選び、Field から Field1 を選択します。(Field 名を変更して いる場合は適宜選択をしてください。)

### 【手順 5】MU の確認

計算された MU 値の確認を行います。

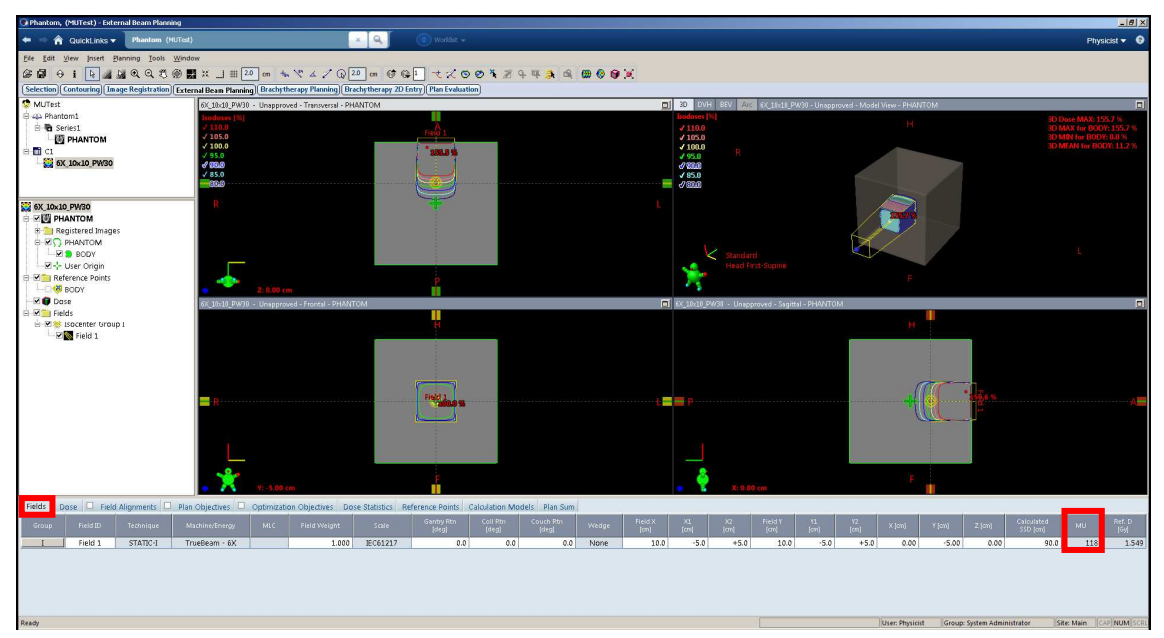

画面下部にある Fields タブを選択し、MU 値の確認を行います。こちらの値を、照射 データ記入シートの計算 MU にご記入ください。

#### 【手順 6】レポートの作成

作成した計画のパラメータを印刷する手順です。こちらのレポートの印刷も合わせて ご提出ください。

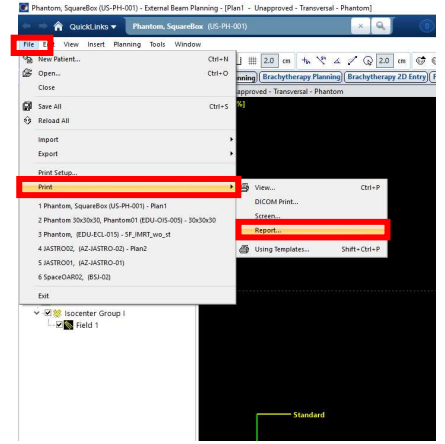

File>Print>Report を選択します。

Print Treatment Report ウィンドウが開きます。

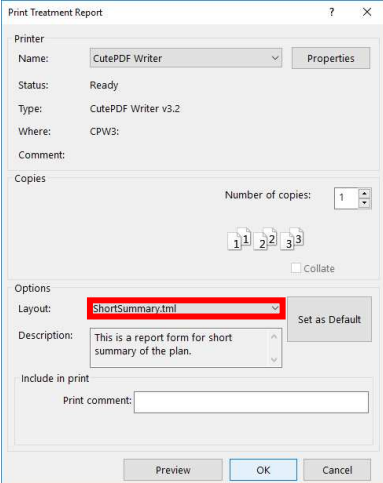

Layout から ShortSummary.tml を選択し印刷を行います。

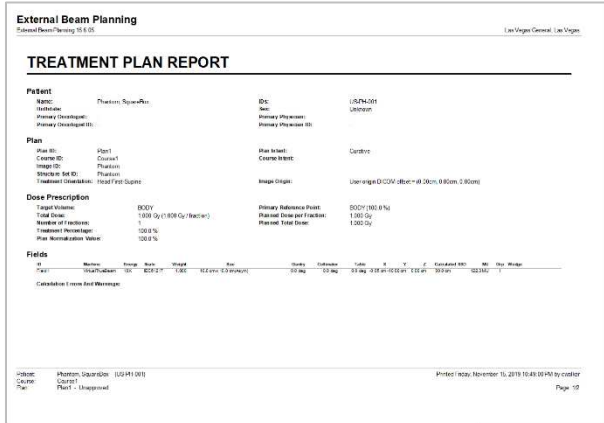

#### 【手順 7】Eclipse 登録データから DMU の算出と画面の印刷

※照射データ記入シートの「モニター線量計の校正」にある MU 校正の結果の現在使 用している TPR・TMR・DMU の値につきましては、

・TPR および TMR は、MU 校正で使用している値を記入してください。

・DMU は、実測の結果を記入してください。また、計画装置に登録されている

DMU (線量と MU の関係) がわかる写真をデータ記入シートに添付してください。

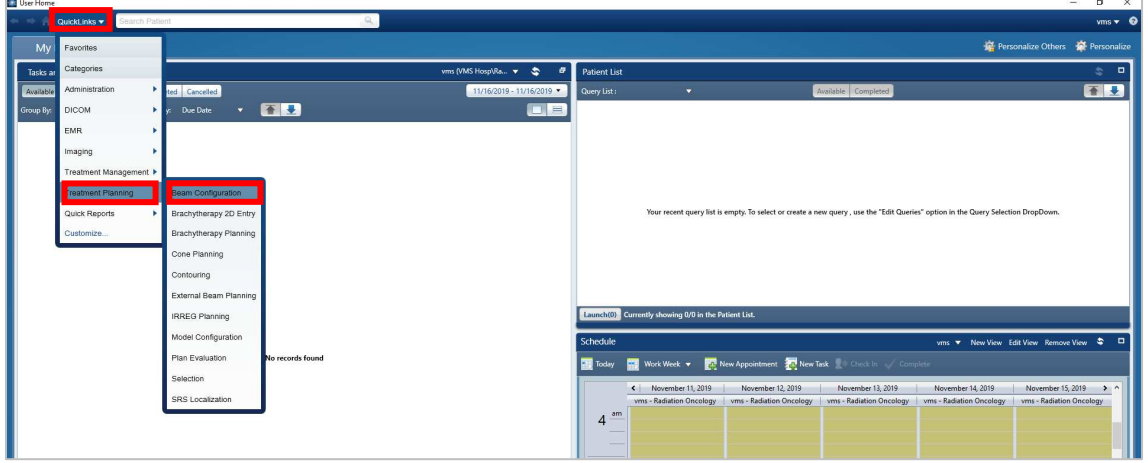

QuickLinks から Beam Configuration を選択します。

※Beam Configuration のデータを編集すると線量計算結果が変わります。編集する際 は検証を推奨します。

選択後 Beam Configuration ウィンドウが開きます。

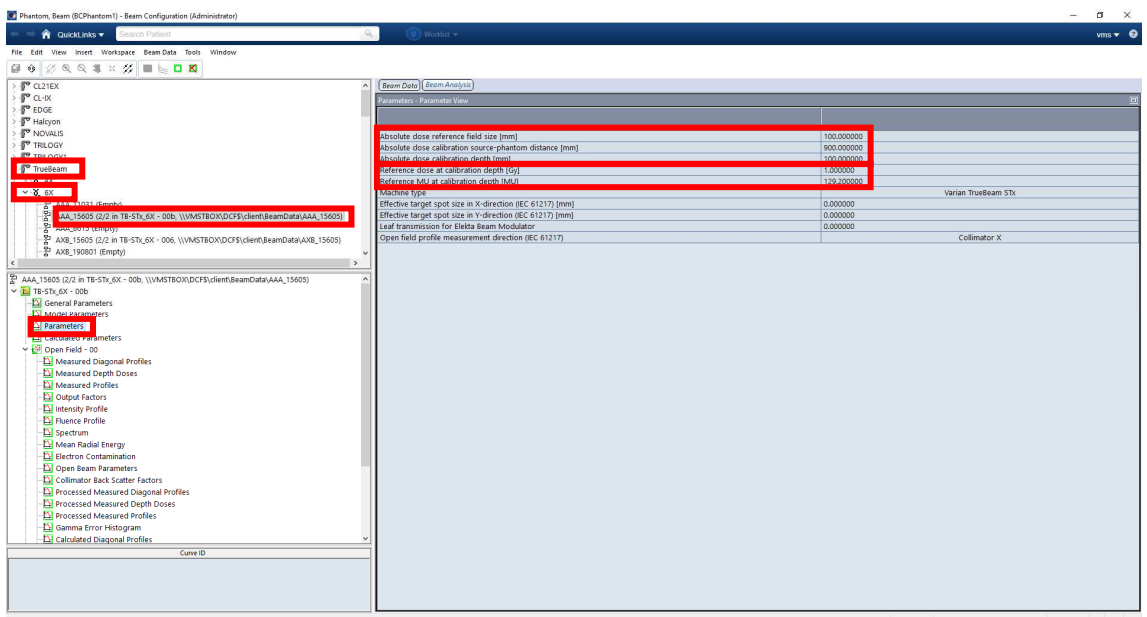

- 1. 左上段ウィンドウから該当の治療装置とエネルギーを選択します
- 2.選択したエネルギーの下にあるアルゴリズムを選択します
- 3. 左中段の Parameters を選択します
- 4. 右側画面の Reference dose at calibration depth(Gy)および Reference MU at

calibration depth(MU)から DMU[cGy/MU]を計算します。

 $DMU[cGy/MU] =$  $\emph{Reference }$  Dose at Calibration Depth[Gy]  $\frac{1}{100}$   $\times$  100<br>Reference MU at Calibration Depth[MU]  $\times$  100

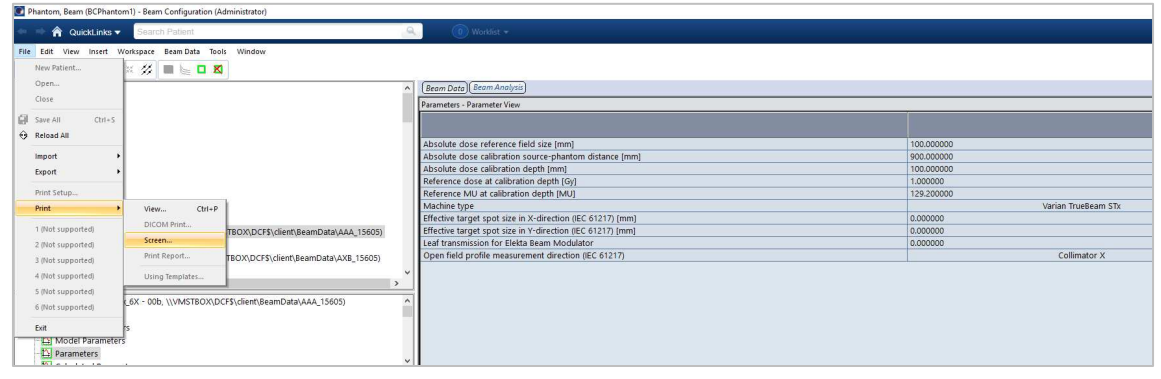

基準条件の表示されている画面を印刷しご提出をお願いします。 印刷は画面左上の File>Print>Screen から行います。

[補足事項]

画面右側のそれぞれのパラメータの内容は以下の通りです。単位に注意してください

Absolute Dose Reference Field Size[mm]: 基準条件の照射野サイズ

Absolute Dose Calibration Source-Phantom Distance[mm]:基準条件の SSD

Absolute Dose Calibration Depth[mm]: 基準深

Reference Dose at Calibration Depth[Gy]: 基準深の線量

Reference MU at Calibration Depth[MU]: 上記の基準線量を投与する際の MU